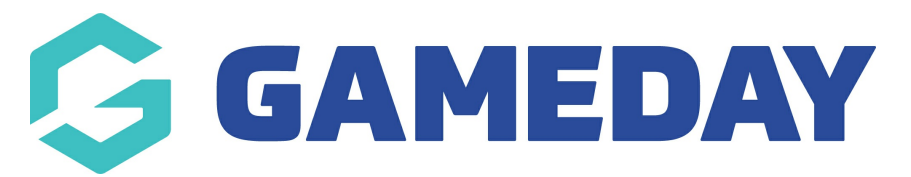

# **How do I search and request a clearance by organisation?**

Last Modified on 03/06/2024 4:34 pm AEST

Clearances must be initiated at the club level of the database. It needs to be requested from the ''destination club'' the club the player wants to transfer to

1. From the club level menu, click on the drop down arrow against **Members** and select **Request a Clearance**.

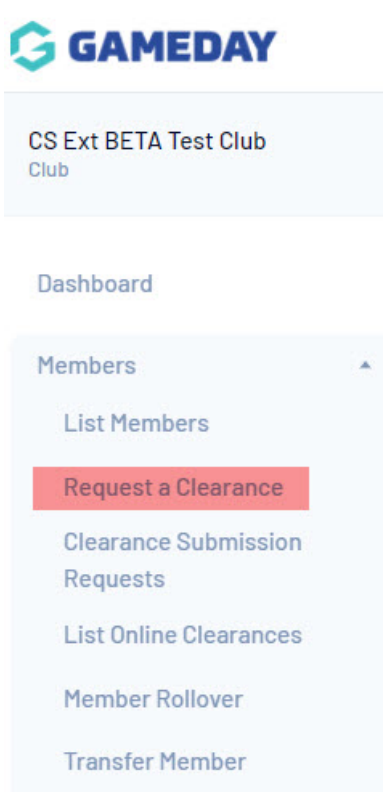

1. From the **Select a Source State** drop down list on the 'Request a Clearance' screen, select the source state that the player currently belongs to.

Please fill in the appropriate information below to Request a Transfer/Permit

Select the Source Type from which the required member is from.

**Type Body:** 

--Select a Source Type-- \*

2. Leave all other information blank > click **SELECT.**

3. The next step asks you to select the source association that the player currently belongs to. Click on the **Select a Source Association** drop-down list and select the association.

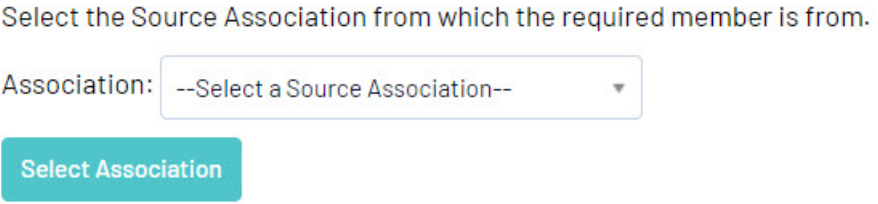

#### 4. Click on **Select Association**.

5. The next step asks you to select the source club that the player currently belongs to. Click on the **Select a Source Club** drop down list and select the club.

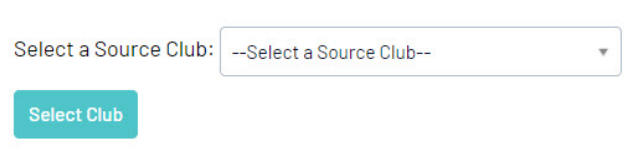

### 6. Click on **Select Club**.

7. Input details for the player via their national number (memberid) or their surname and/or DOB. We recommend via surname and DOB as it returns the most accurate result.

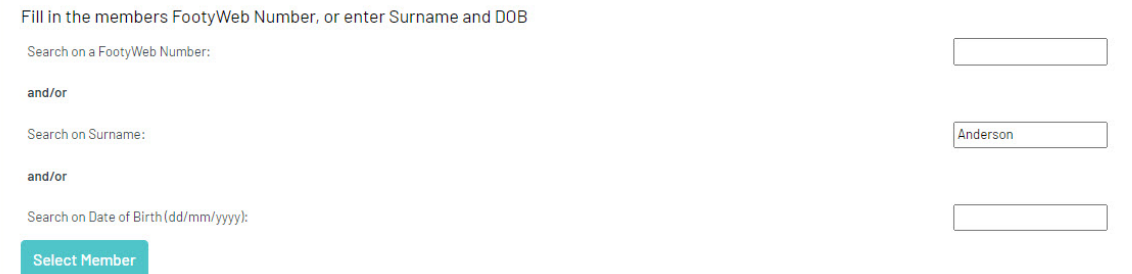

### 8. Click **Select Member**.

9. A list will appear within members with a similar surname, or the exact member will be listed. Click **SELECT** next to the relevant members name.

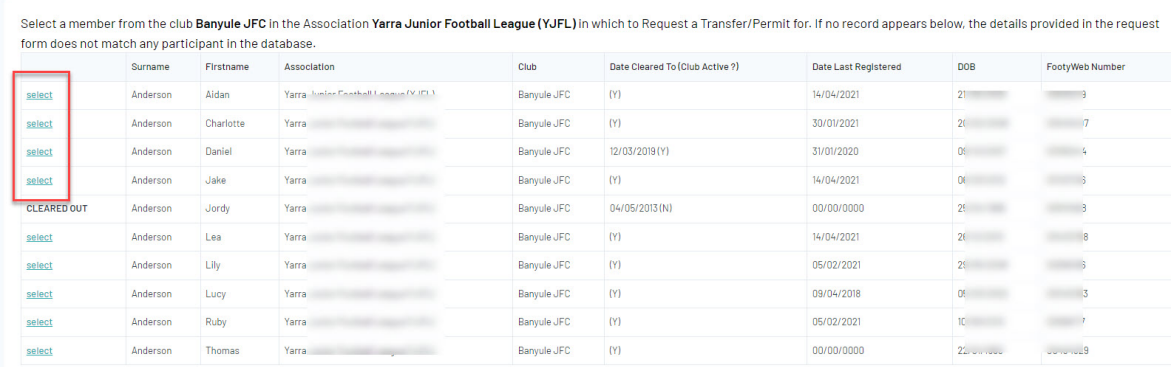

**Note:** If you are completing a clearance as an RFL administrator, your clearance list will display the member's Year of Birth (YOB) instead of Date of Birth (DOB)

10. This will list the clearance/permit details for the members.

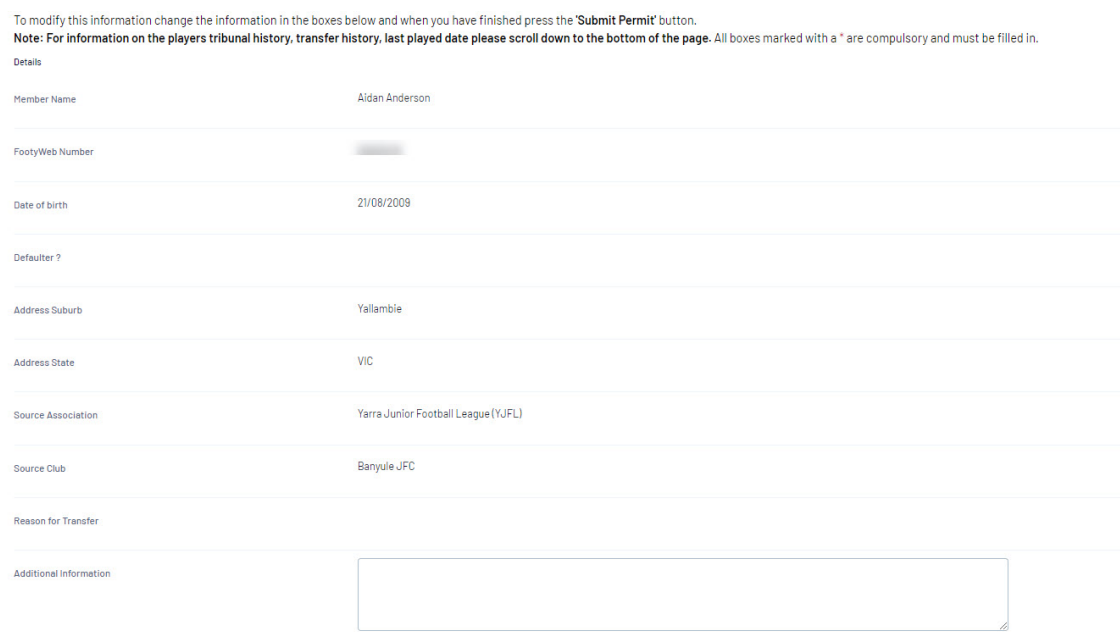

**For clearance:** make sure details are correct and add any additional information including what the reason of the transfer is (if needed).

**For permit:** input a permit type (these are defined by your sport so check with them if you are unsure what they refer to) and input a permit start and end date.

## 12. Click either **SUBMIT TRANSFER** or **SUBMIT PERMIT**.

13. A confirmation screen will appear once the permit/transfer has been successfully.

This will then go through the relevant clearance approval process set for your sport.